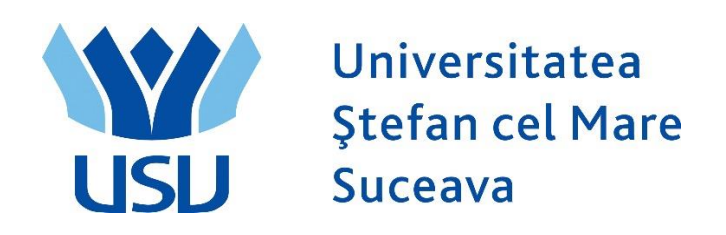

# Înmatriculări People Soft 2023 Manualul Casierului

# **CUPRINS**

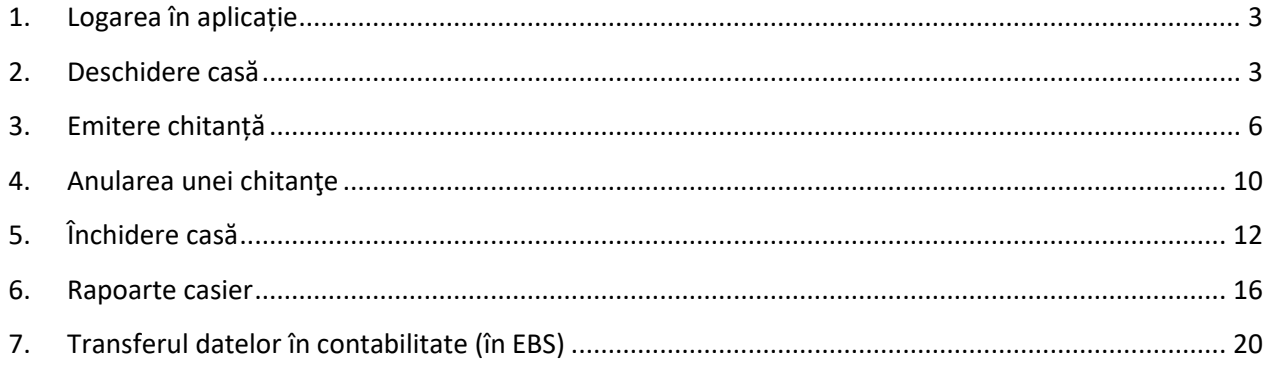

## <span id="page-2-0"></span>**1. Logarea în aplicație**

• Casierul va intra pe adresa:

[https://scolaritate.usv.ro](https://scolaritate.usv.ro/)

- Se selectează limba Română din partea dreaptă
- Casierul se va loga în PeopleSoft cu utilizatorul și parola sa.

## <span id="page-2-1"></span>**2. Deschidere casă**

Meniul Principal > Financiar Student > Casierie > Gestiune numerar > Deschidere casă

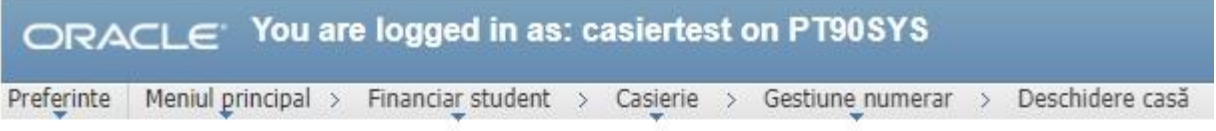

#### Deschidere case

Introduceti orice informatie si faceti clic Cautare. Lasati câmpurile necompletate pt lista completa

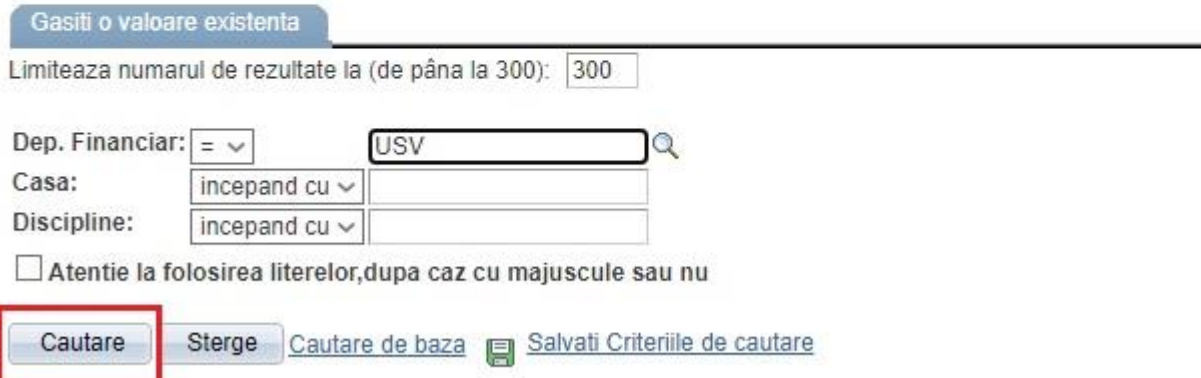

Se dă clic pe butonul **Cautare.** Acum ne apar toate casele.

Se dă clic pe casa corespunzătoare casierului respectiv (casa mea).

Se merge pe tabul 1: **Deschid. case**

Se dă clic pe butonul **Deschidere casă**, apoi pe butonul **Salvează**.

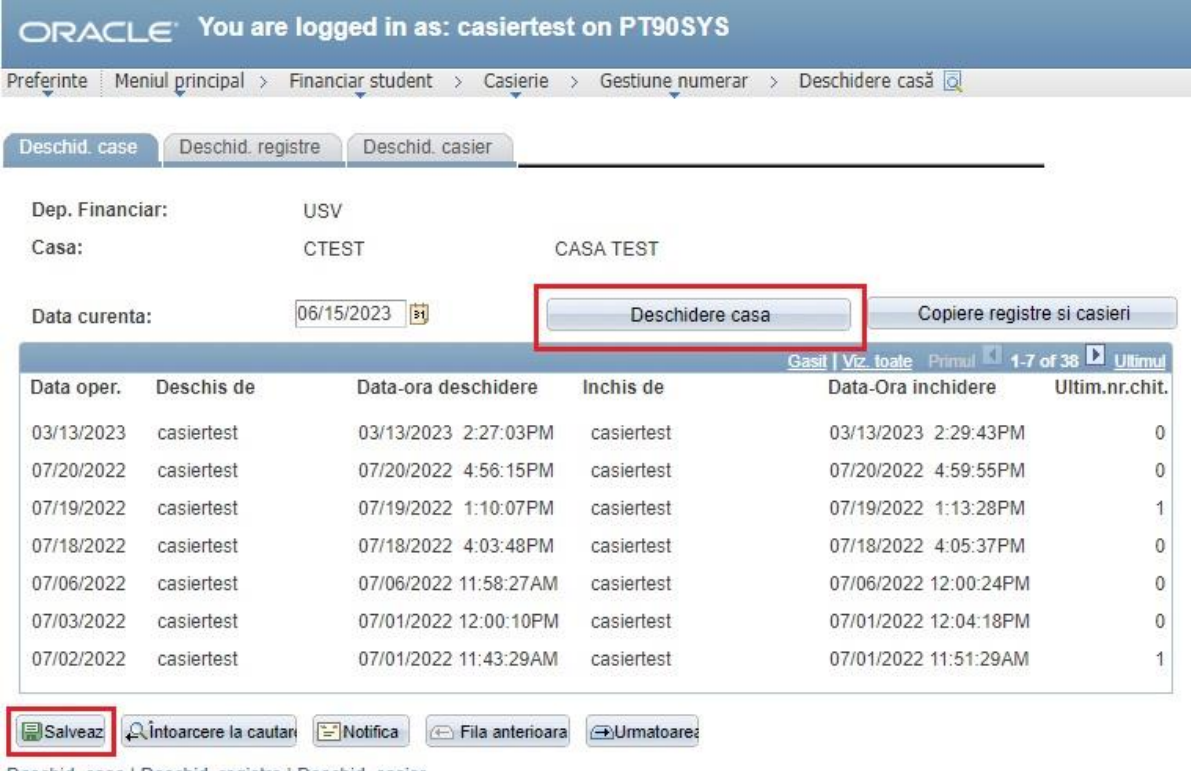

Deschid. case | Deschid. registre | Deschid. casier

# Apoi se merge pe tabul 2: **Deschid. registre**

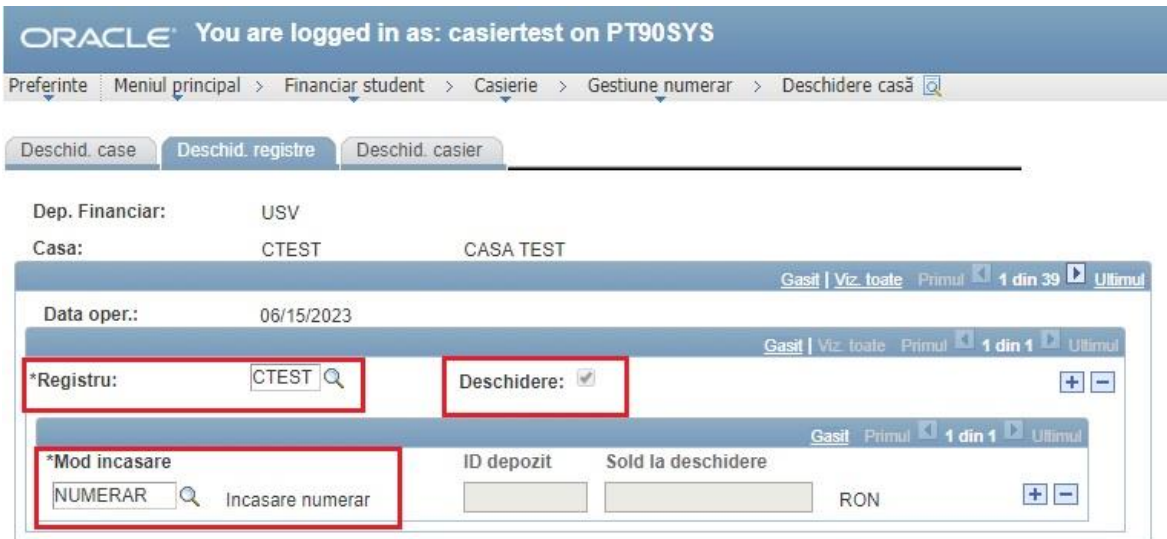

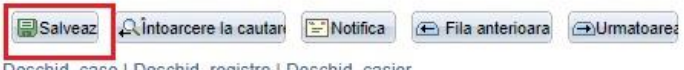

Deschid, case | Deschid, registre | Deschid, casier

Se vor completa câmpurile:

- ➢ **\*Registru:** Se selectează opțiunea din lupă (CTEST)
- ➢ Se bifează **Deschidere**
- ➢ **\*Mod de încasare:** Numerar
- ➢ Apoi se dă clic pe **Salvează.**

Apoi se merge pe tabul 3: **Deschid. casier** (a se vedea figura de mai jos).

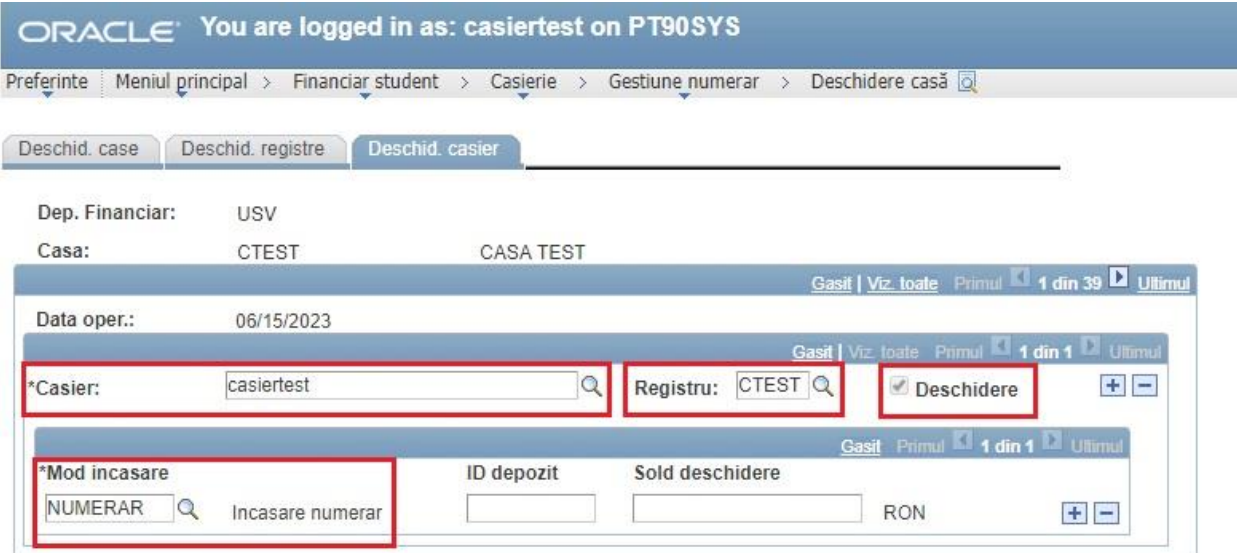

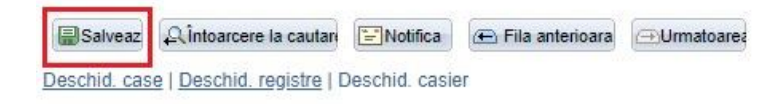

Se completează următoarele câmpuri:

- ➢ **\*Casier:** utilizatorul casierului respectiv
- ➢ **Registru:** se ia din lupă registrul de casă
- ➢ Bifă pe **Deschidere**
- ➢ **Mod încasare:** NUMERAR
- ➢ Apoi se dă clic pe **Salvează.**

# <span id="page-5-0"></span>**3. Emitere chitanță**

Meniul principal > Financiar Student > Casierie > Emitere chitanta

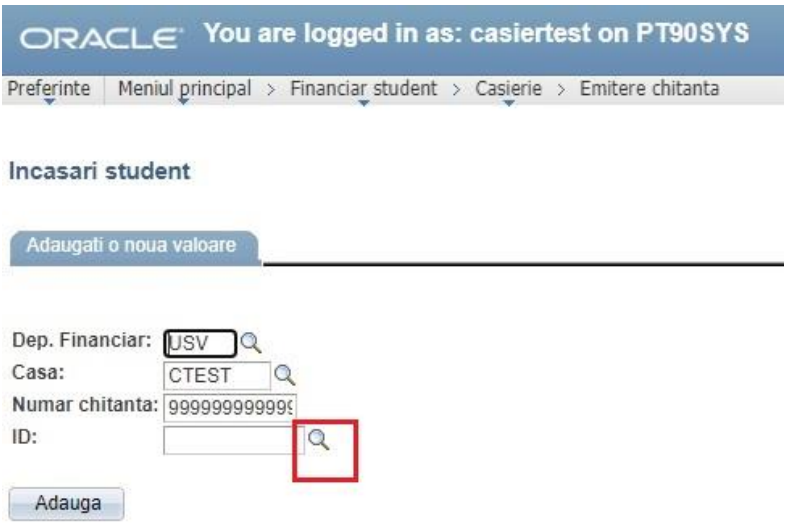

Se caută în lupă studentul după CNP (ID-ul național).

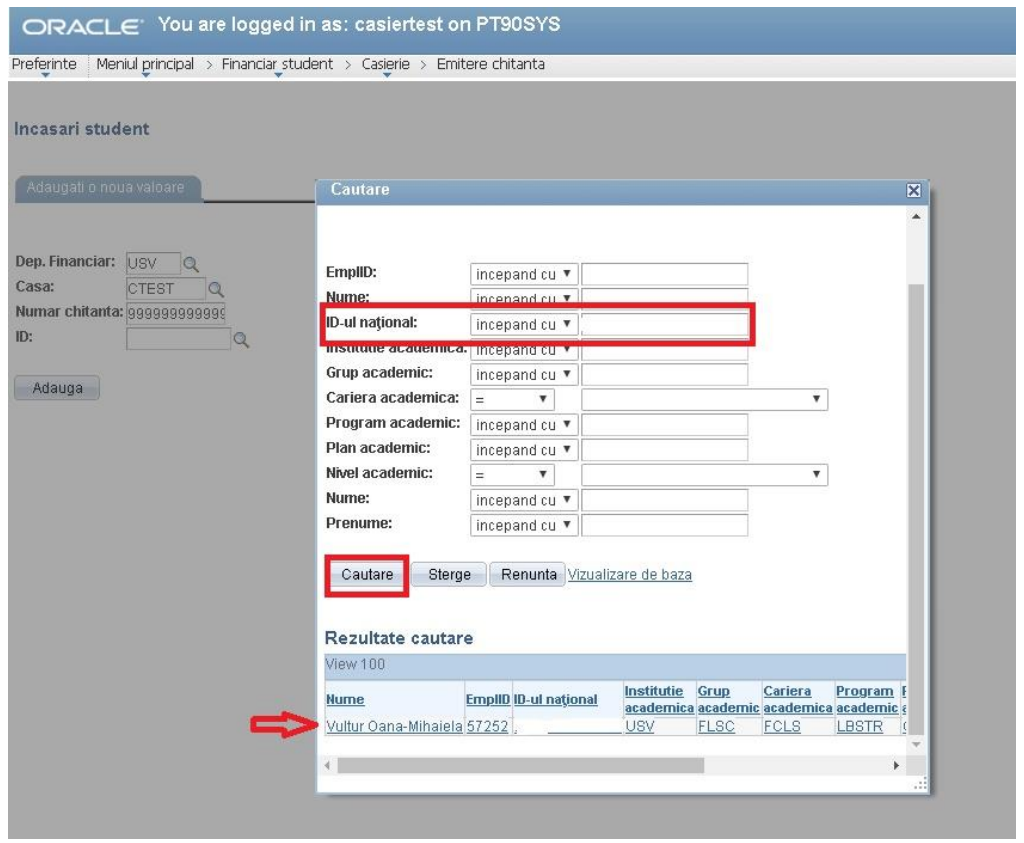

Mergem pe butonul **Adaugă.**

ORACLE' You are logged in as: casiertest on PT90SYS Preferinte | Meniul principal > Financiar student > Casierie > Emitere chitanta

Incasari student

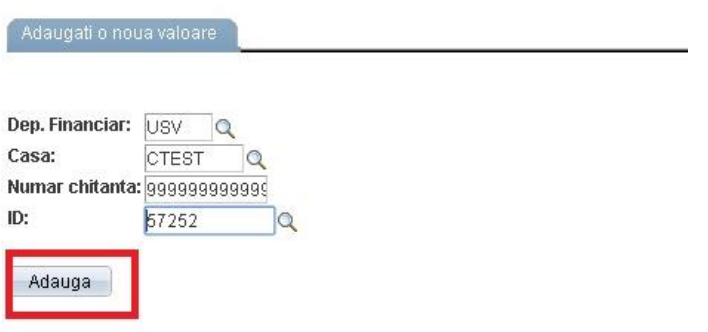

Se vor completa următoarele câmpuri:

- ➢ Scop încasare: Taxă înmatriculare (sau Avans taxă școlarizare)
- ➢ An academic: **2023**
- ➢ Suma: 150 RON (apare deja scrisă)
- ➢ Clic pe butonul: **Creare și impr. chitanța**
- ➢ Apoi clic pe butonul: **Imprimă chitanța**

Se deschide chitanța în format pdf, după care se imprimă.

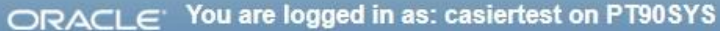

Preferinte | Meniul principal > Financiar student > Casierie > Emitere chitanta

### Incasari student

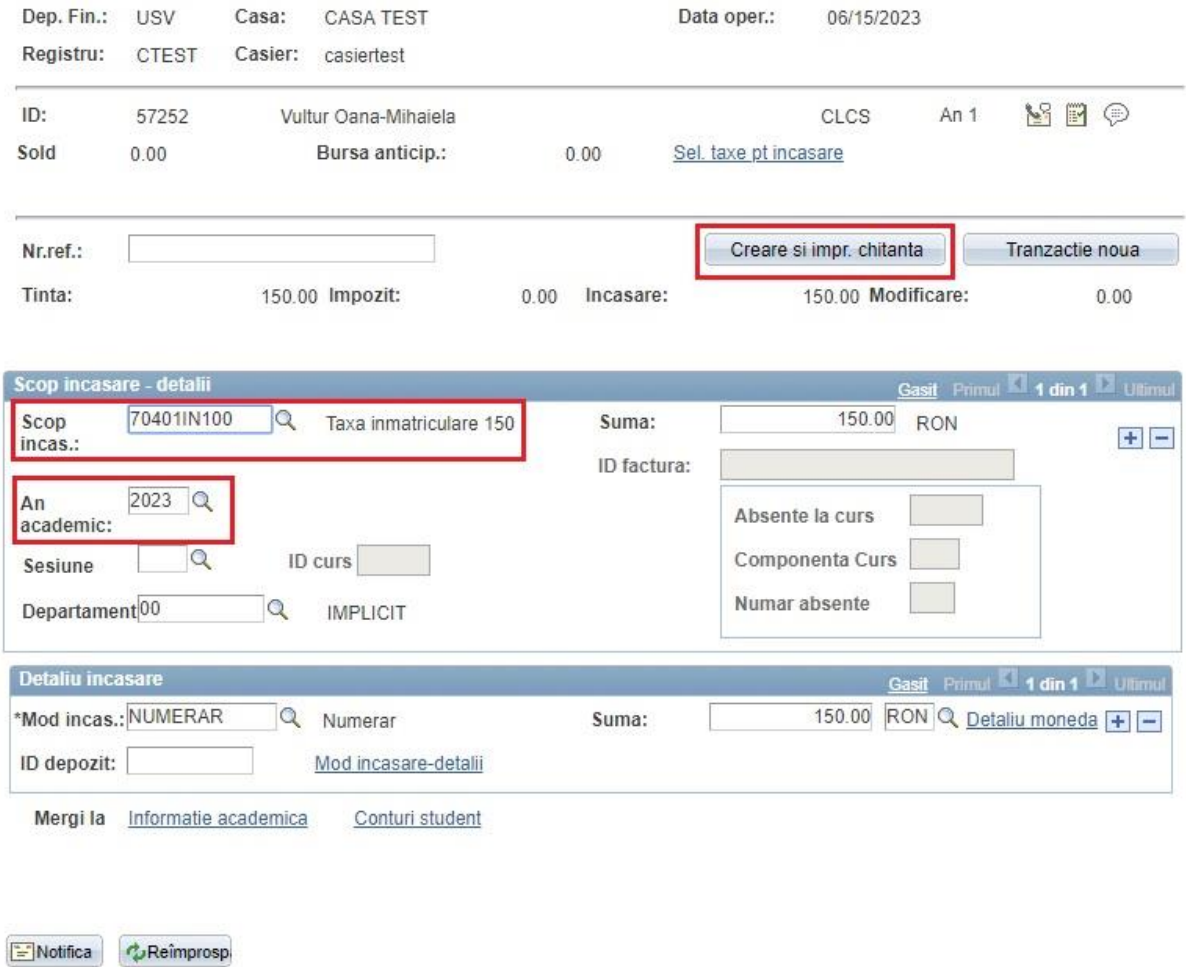

Pentru a ne întoarce să căutăm alt student, se accesează butonul **Tranzacție nouă**.

# ORACLE<sup>.</sup> You are logged in as: casiertest on PT90SYS

Preferinte | Meniul principal > Financiar student > Casierie > Emitere chitanta

#### Incasari student

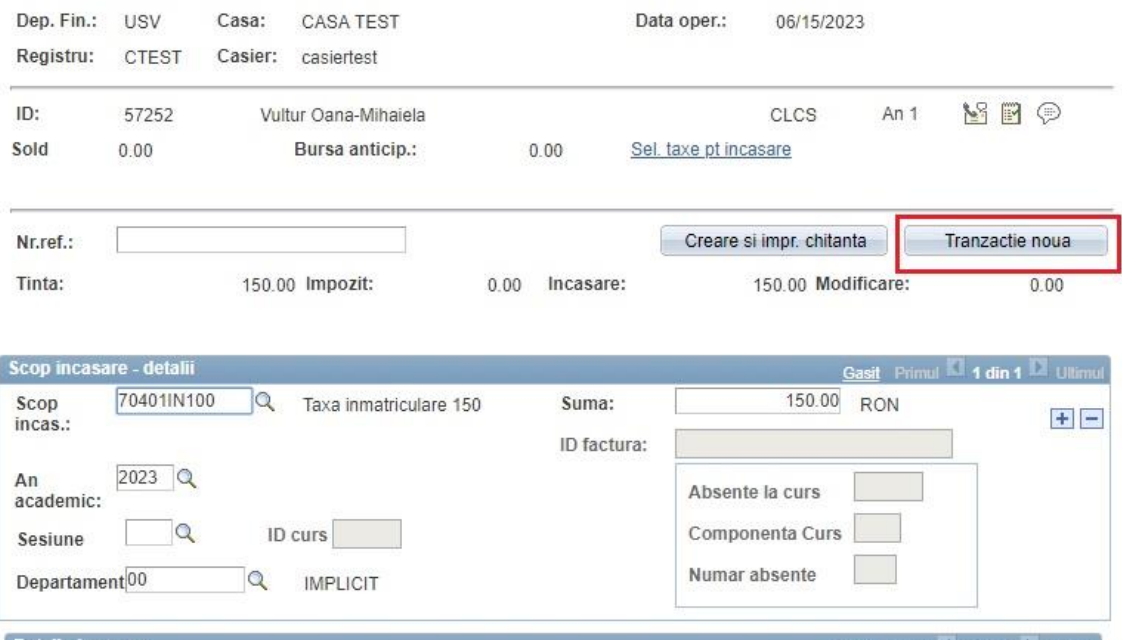

Detaliu incasare Gasit Primul 1 din 1 Ultimul \*Mod incas.: NUMERAR 150.00 RON Q Detaliu moneda + -Q Numerar Suma: ID depozit: Mod incasare-detali Mergi la Informatie academica Conturi student

Notifica CReîmprosp

## <span id="page-9-0"></span>**4. Anularea unei chitanţe**

Meniul principal > Financiar student > Casierie > Gestiune numerar > Anulare chitante- casier

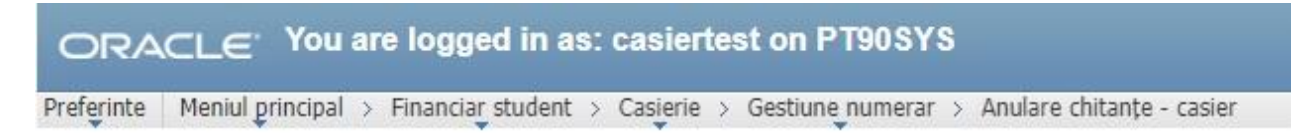

#### Anulare chitante

Introduceti orice informatie si faceti clic Cautare. Lasati câmpurile necompletate pt lista completa

Gasiti o valoare existenta

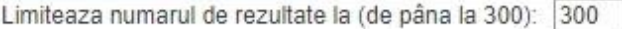

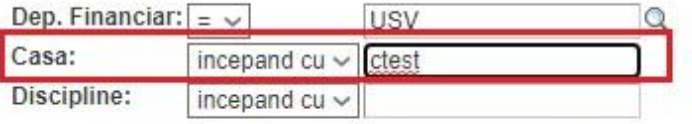

Atentie la folosirea literelor, dupa caz cu majuscule sau nu

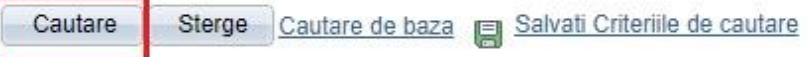

- ➢ Se selectează casa (de ex: ctest)
- ➢ Se accesează butonul **Cautare**

Ne va apare o fereastră ca cea de mai jos:

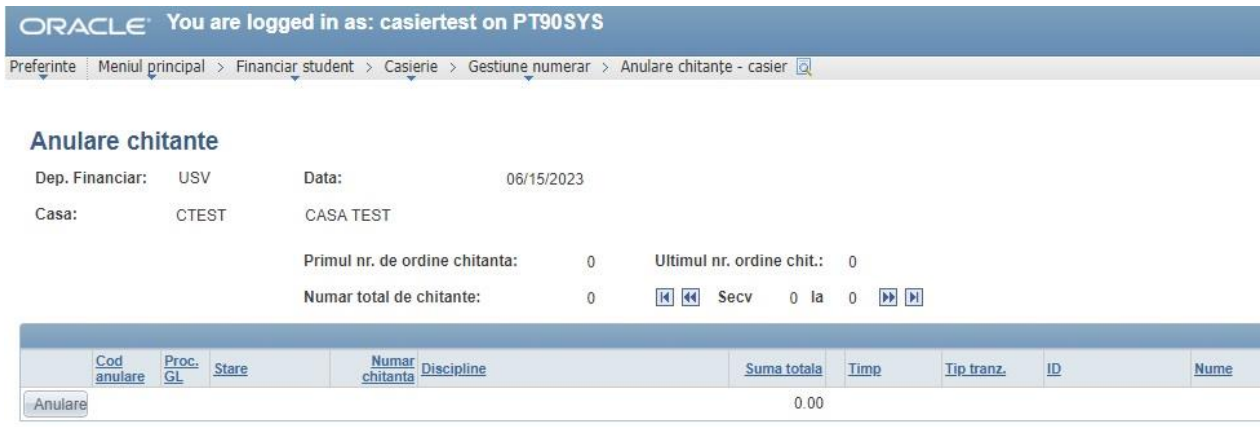

A Into arcere la cautan E Notifica

- ➢ Clic pe butonul: **Anulare** (din dreptul chitanței pe care vrem să o anulăm)
- ➢ Stare: Anulat
- ➢ **Motiv anulare: 001**

➢ După care se listează din Detalii chitanta: Meniu principal > Financiar Student > Casierie > Detalii chitanta Aici se introduce numarul de chitanță. Apăsăm butonul Cautare, apoi Imprimă.

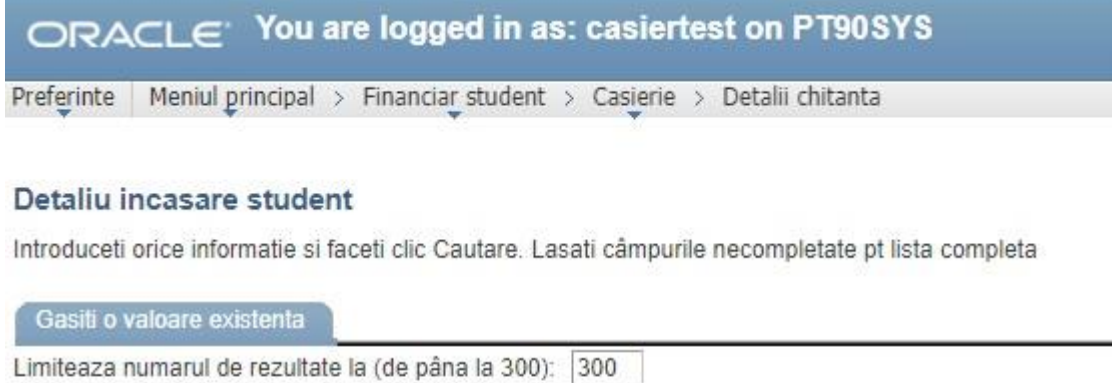

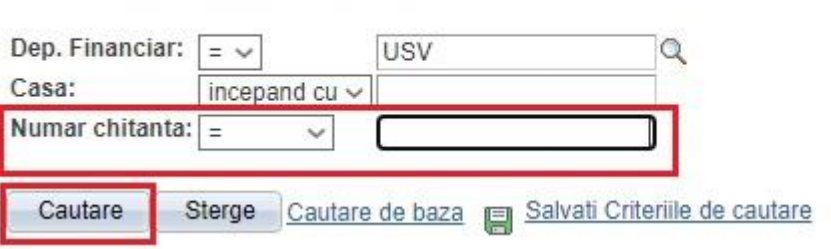

# <span id="page-11-0"></span>**5. Închidere casă**

Se accesează calea: Meniu principal > Financiar student > Casierie > Gestiune numerar > Inchidere casă

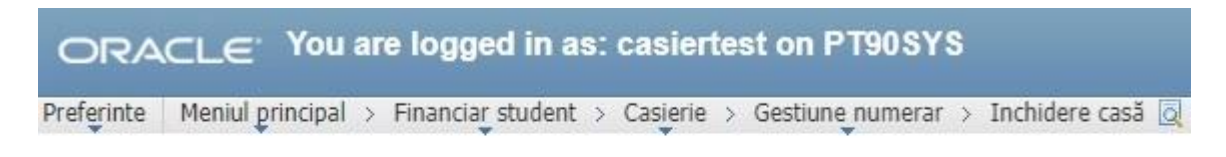

#### Inchidere case

Introduceti orice informatie si faceti clic Cautare. Lasati câmpurile necompletate pt lista completa

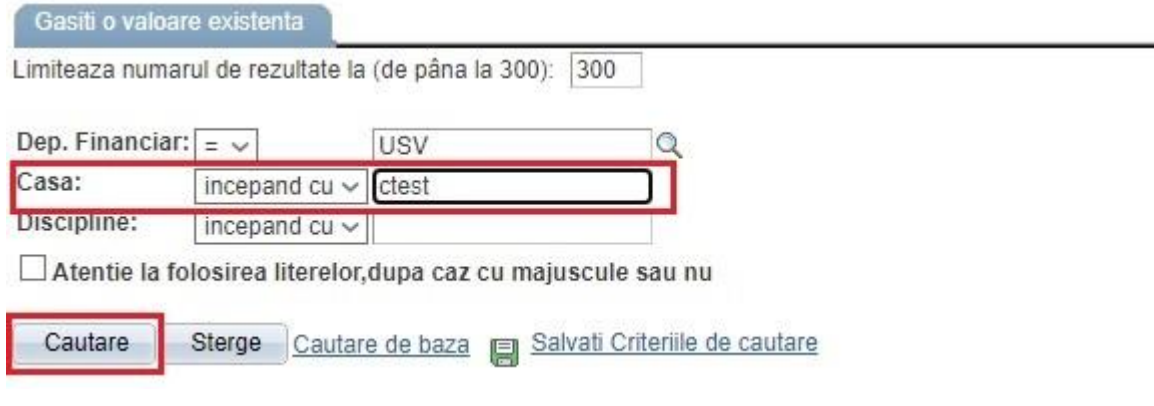

Se introduce casa (de ex: ctest).

Se apasă butonul: **Căutare.**

Se selectează din listă casa mea.

Avem 3 taburi: Inchid. registre, Inchid. casier și Inchid. case.

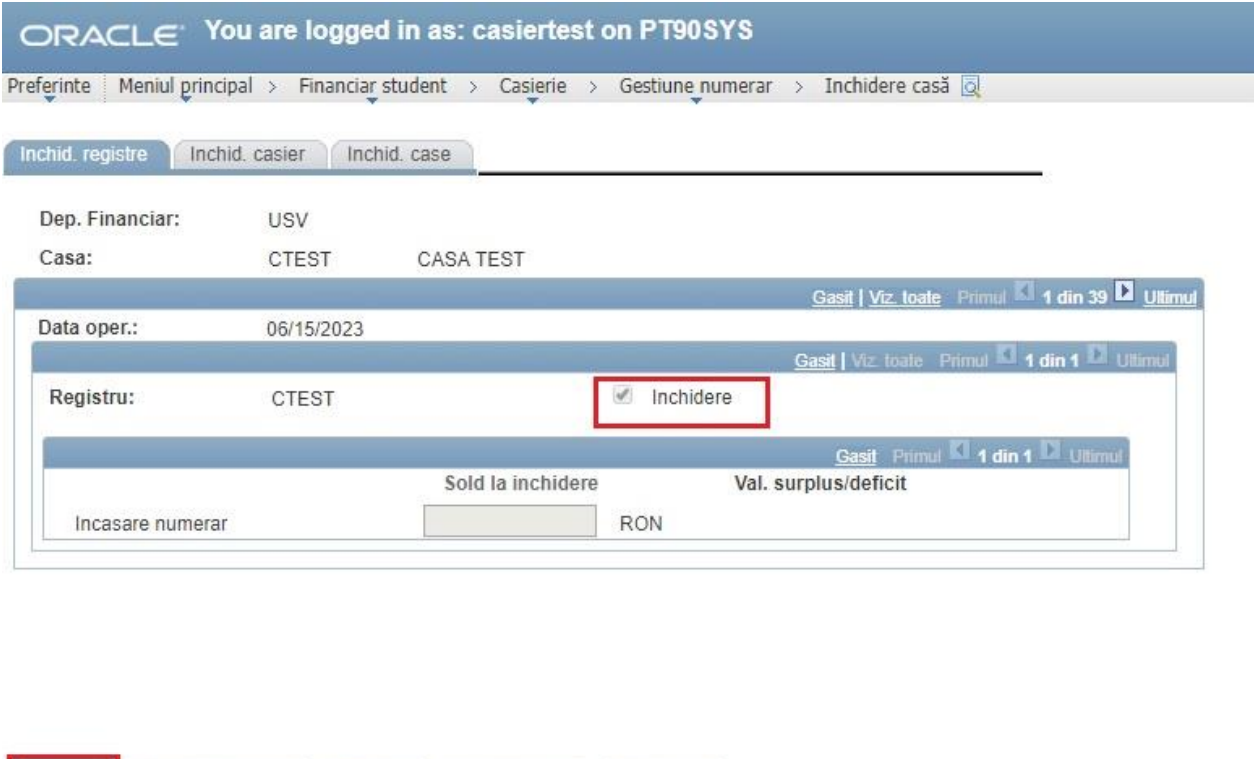

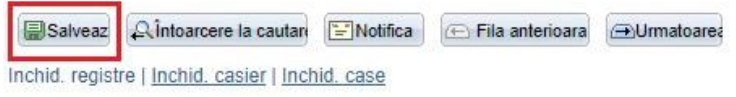

În primul tab (Inchid. registre) se pune bifa pe: **Inchidere** și se dă **Salveaza**, în al doilea tab (Inchid. casier) se pune bifa pe: **Inchidere** și se dă **Salveaza,** în al treilea tab (Inchid. case) se apasă butonul **Inchid** și se dă **Salveaza.**

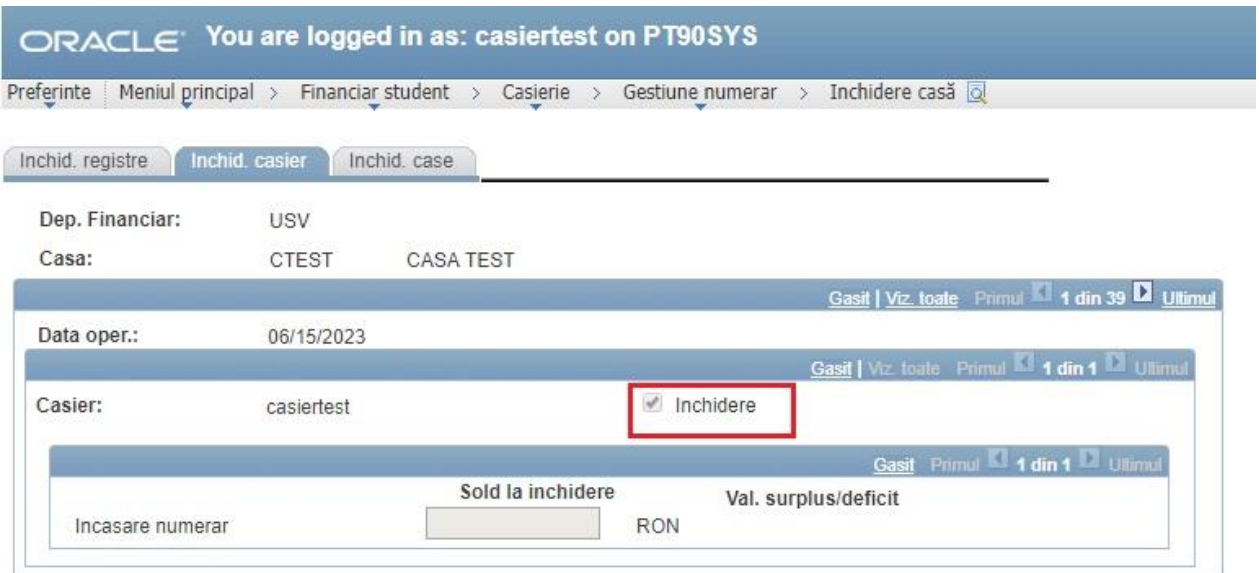

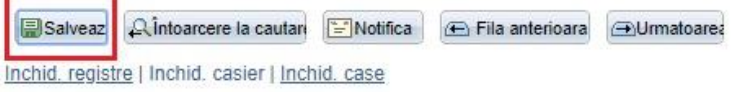

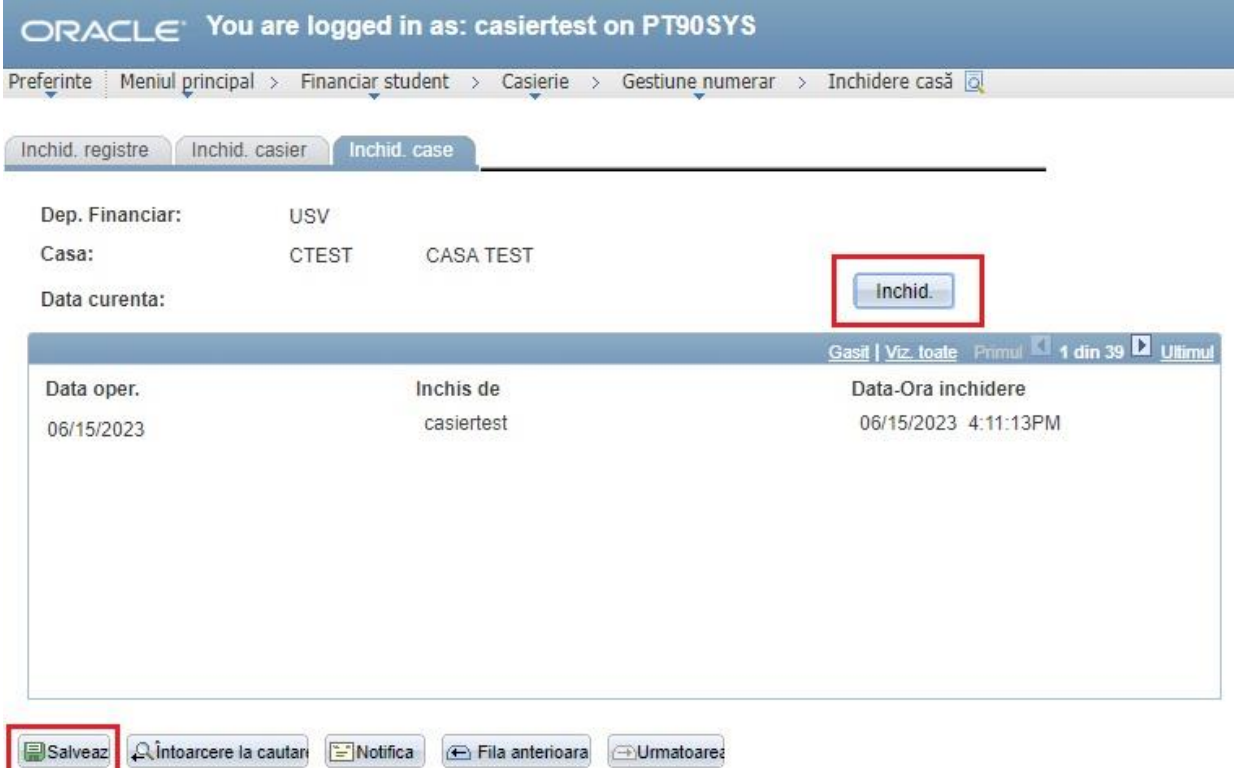

Inchid. registre | Inchid. casier | Inchid. case

Odata închisă casa, se dă Redeschidere casa (doar în cazul în care mai vine cineva să plătească).

(din calea: Meniul principal > Financiar student > Casierie > Gestiune numerar > Redeschidere casa).

**La sfarsitul zilei casa trebuie inchisa!!! ATENTIE!**

## <span id="page-15-0"></span>**6. Rapoarte casier**

Meniul principal > Instrumente de raportare > Editor XML > Vizualizare raport bazat interogare

Cautare dupa **Nume raport** începand cu **RAPORT 2.**

Se apasă butonul **Cautare.**

Se alege raportul dorit: RAPORT2\_10 (Raport Rulaj chitanțe), RAPORT2\_12 (Raport chitanțe anulate), RAPORT2\_2NOU (Borderou încasări v2) si se dă **Vizualizare Raport.**

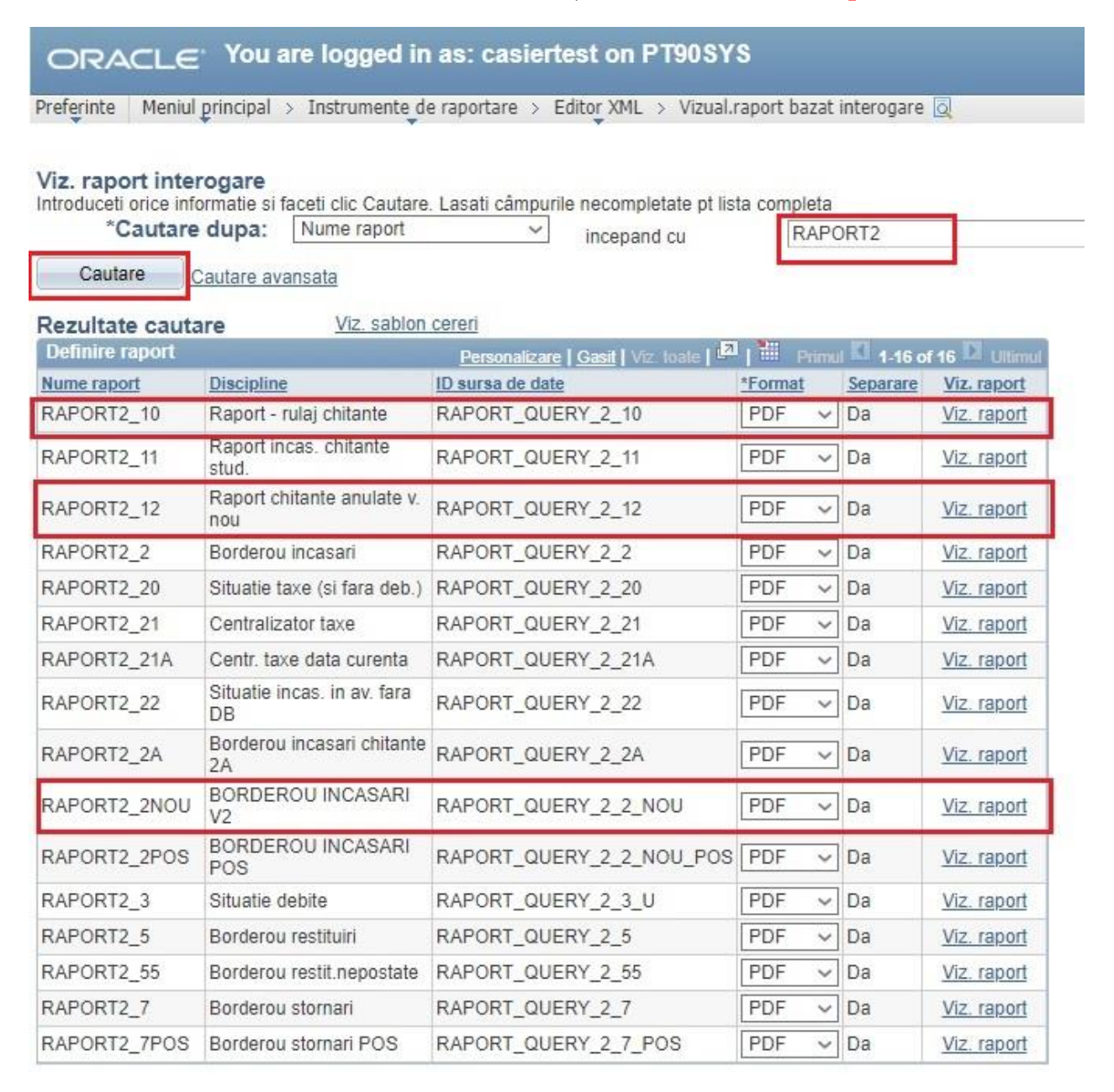

### **RAPORT 2\_10 (Raport rulaj chitante)**

ORACLE You are logged in as: casiertest on PT90SYS Preferinte | Meniul principal > Instrumente de raportare > Editor XML > Vizual.raport bazat interogare a

## RAPORT\_QUERY\_2\_10

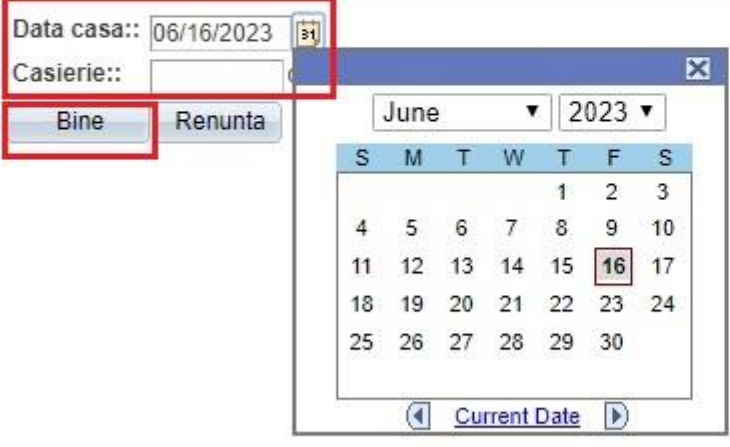

- ➢ Se introduce: Data de azi
- ➢ Se ia din lupă casieria: (de ex. CTEST)
- ➢ Se apasă butonul: **Bine**

### **RAPORT2\_12 (Raport chitante anulate)**

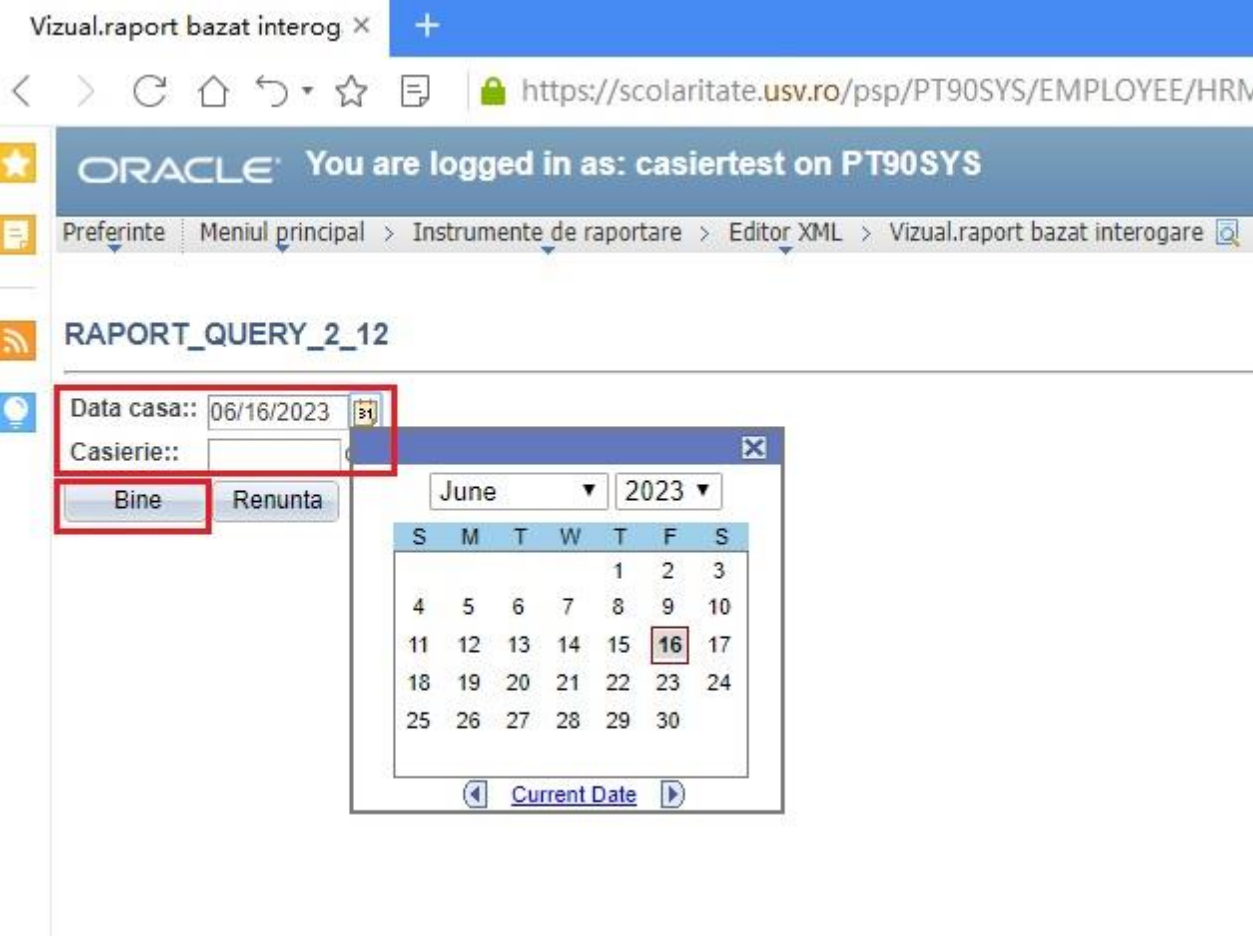

- $\triangleright$  Se introduce: Data de azi
- $\triangleright$  Se ia din lupa casieria: (de ex. CTEST)
- $\triangleright$  Se apasă butonul: **Bine**

RAPORT 2\_2NOU (Borderou incasari v2)

ORACLE<sup>'</sup> You are logged in as: casiertest on PT90SYS

Preferinte | Meniul principal > Instrumente de raportare > Editor XML > Vizual raport bazat interogare | a

## RAPORT\_QUERY\_2\_2\_NOU

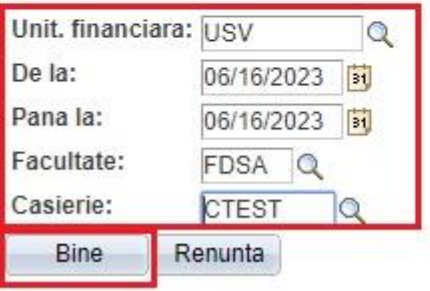

- ➢ Unitatea financiară: USV
- ➢ De la: data de azi
- ➢ Pana la: data de azi
- ➢ Facultate: facultatea la care am încasat banii
- ➢ Casierie: casa mea
- ➢ Se apasă butonul: **Bine**

# <span id="page-19-0"></span>**7. Transferul datelor în contabilitate (în EBS)**

Meniu principal > Financiar student > Integrare cu GL > Generare intrări casierie

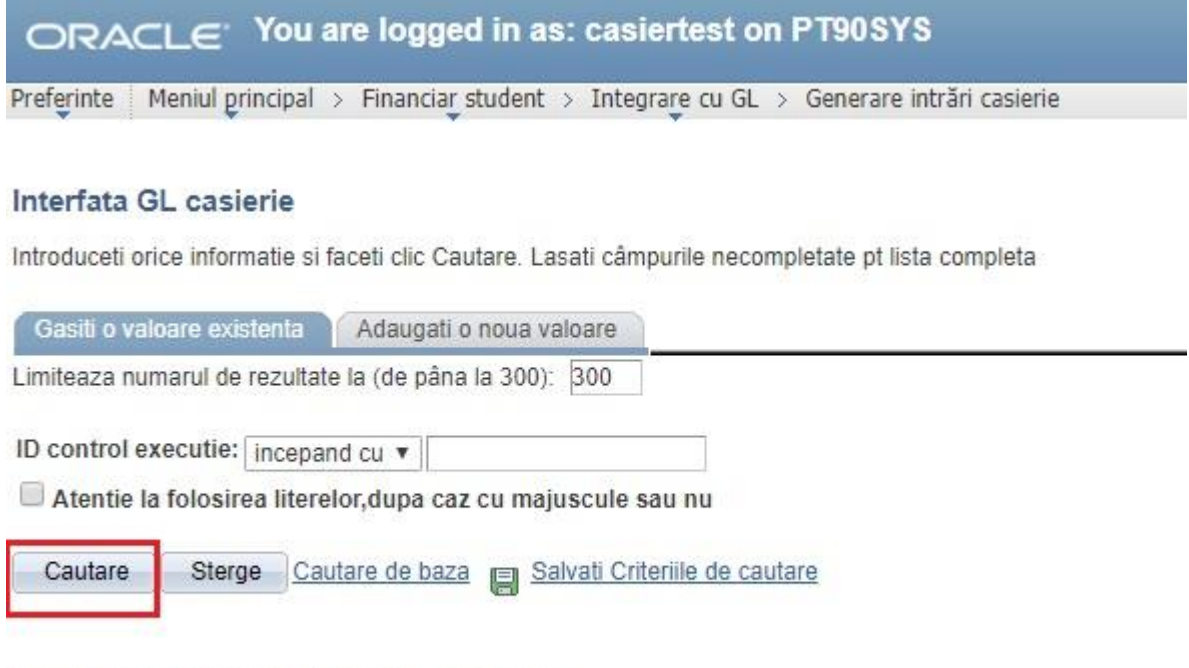

Gasiti o valoare existenta | Adaugati o noua valoare

Se accesează butonul **Căutare.** Apoi va apare o fereastră ca cea de mai jos:

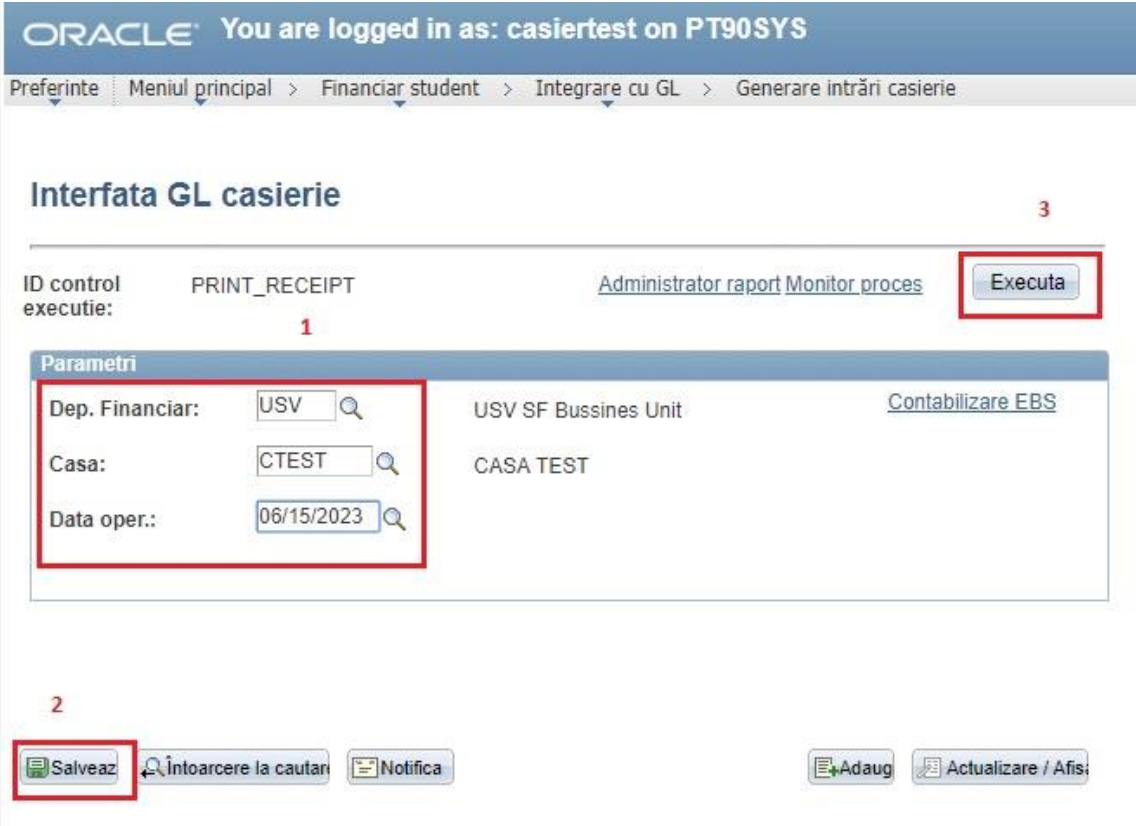

Aici vom selecta:

- ➢ Dep. Financiar: USV
- ➢ Casa: Selectez din lupa casa mea
- ➢ Data operare: data de azi
- ➢ Clic pe butonul: **Salveaza**
- ➢ Clic pe butonul: **Executa**

Apare o fereastră ca cea de mai jos:

ORACLE<sup>Vou</sup> are logged in as: casiertest on PT90SYS

Preferinte | Meniul principal > Financiar student > Integrare cu GL > Generare intrări casierie

#### Cerere programator de procese

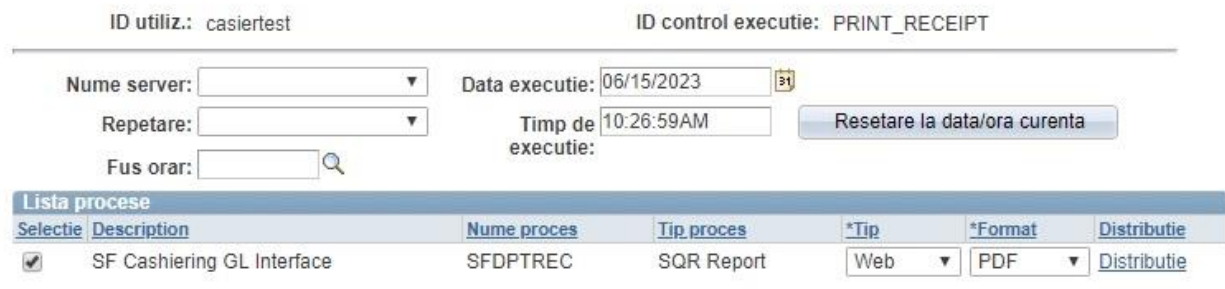

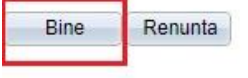

Se dă clic pe butonul **Bine**.

În următoarea fereastră se dă clic pe **Monitor process.**

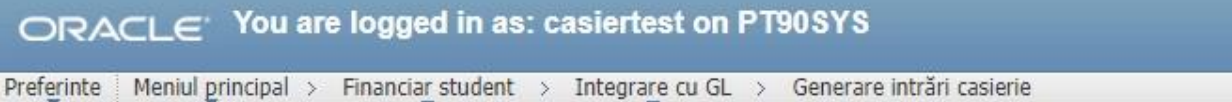

## Interfata GL casierie

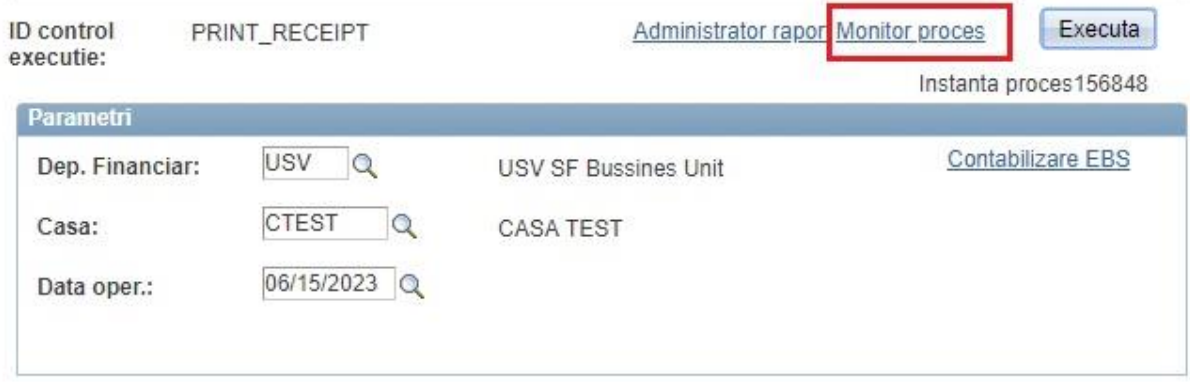

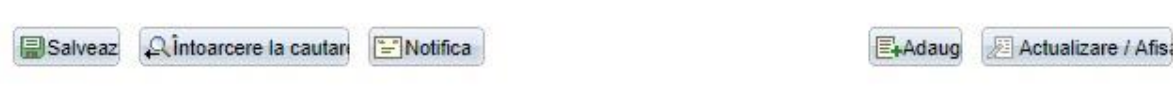

Apare următoarea fereastră:

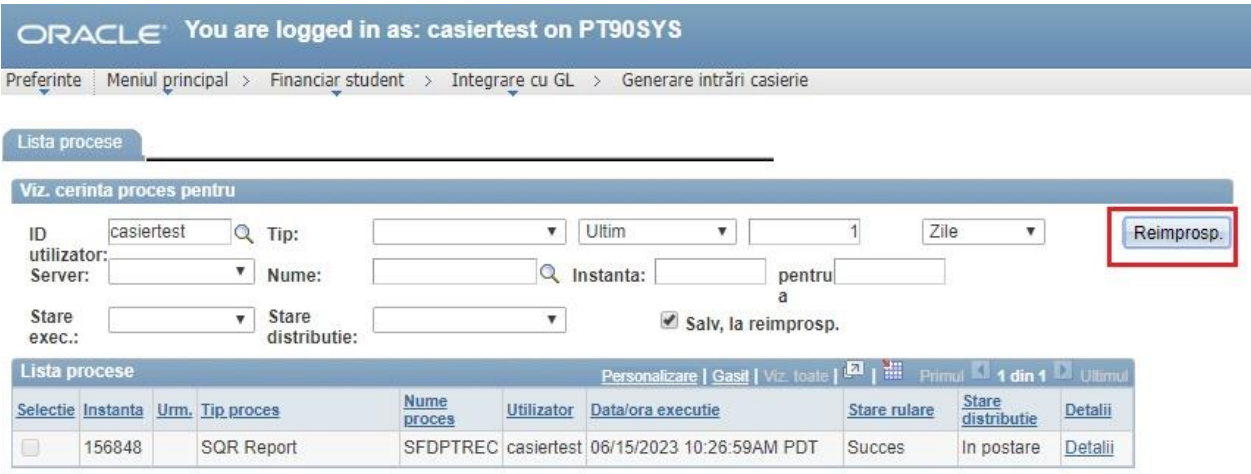

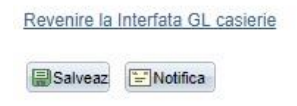

Aici se apasă, din când în când, butonul **Reimprospatare**.

Procesul de contabilizare s-a terminat în momentul în care în coloana "Stare rulare" apare "Succes".

Mergem din nou pe calea:

Meniul principal>Financiar student>Integrare cu GL>Generare intrări în casierie

# ORACLE<sup>'</sup> You are logged in as: casiertest on PT90SYS

Preferinte | Meniul principal > Financiar student > Integrare cu GL > Generare intrări casierie

#### Interfata GL casierie

Introduceti orice informatie si faceti clic Cautare. Lasati câmpurile necompletate pt lista completa

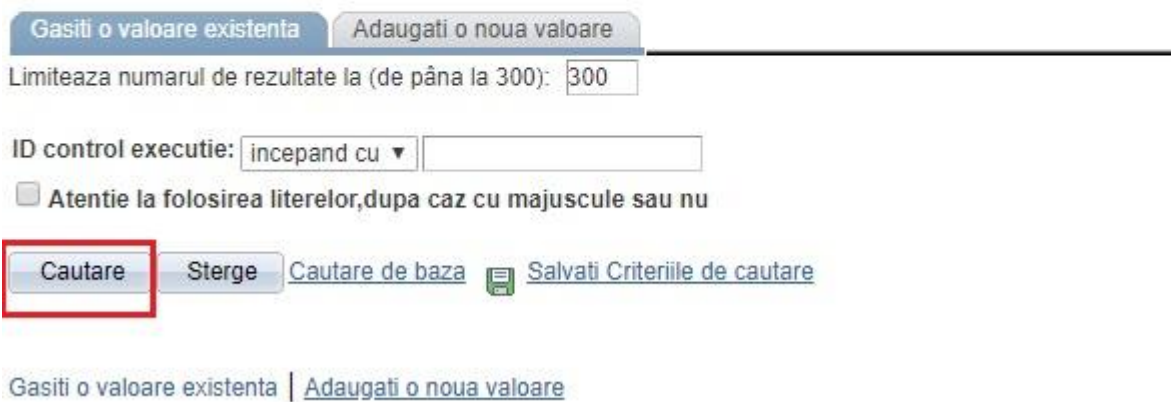

Se accesează butonul: **Căutare**

Ne va apare o fereastră ca cea de mai jos:

# ORACLE<sup>'</sup> You are logged in as: casiertest on PT90SYS

Preferinte | Meniul principal > Financiar student > Integrare cu GL > Generare intrări casierie

## Interfata GL casierie

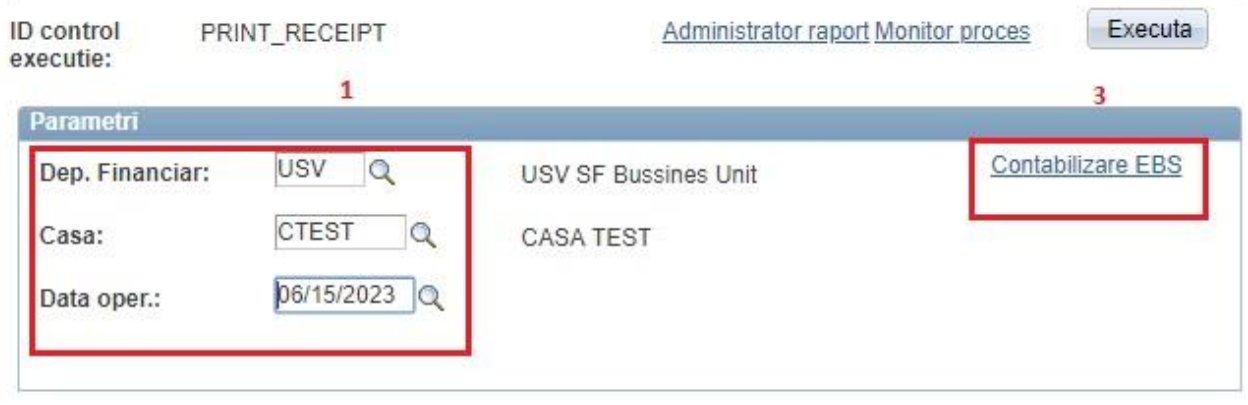

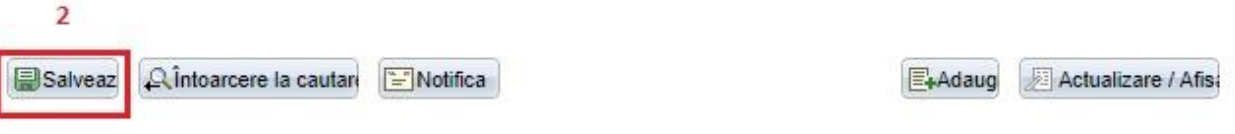

În această fereastră vom selecta:

- ➢ Dep. Financiar: USV
- ➢ Casa: aleg din lupă casa mea
- ➢ Data operare: data de azi
- ➢ Salvează
- ➢ Contabilizare EBS

În următoarea fereastră vom selecta:

## ORACLE<sup>V</sup>ou are logged in as: casiertest on PT90SYS

Preferinte | Meniul principal > Financiar student > Integrare cu GL > Generare intrări casierie

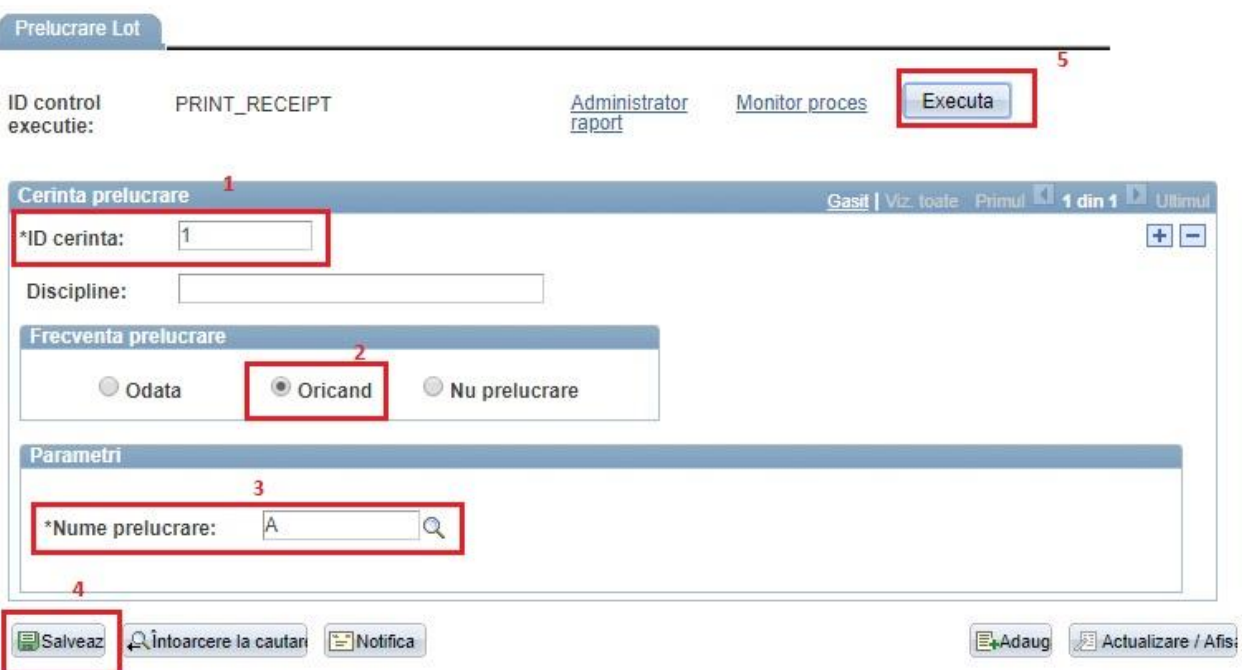

- $\triangleright$  ID cerință: 1
- $\triangleright$  Bifati optiunea: Oricand
- $\triangleright$  Nume prelucrare: A
- $\triangleright$  Clic pe butonul: Salveaza
- $\triangleright$  Apoi clic pe butonul: Executa

În următoarea fereastră vom bifa:

ORACLE<sup>V</sup>ou are logged in as: casiertest on PT90SYS Preferinte | Meniul principal > Financiar student > Integrare cu GL > Generare intrări casierie Cerere programator de procese ID control executie: PRINT\_RECEIPT ID utiliz.: casiertest Data executie: 06/15/2023  $\overline{\mathbf{31}}$ Nume server:  $\pmb{\mathrm{v}}$ Timp de 11:04:27AM Repetare:  $\pmb{\mathrm{v}}$ Resetare la data/ora curenta executie:  $\alpha$ Fus orar: Lista procese **Distributie** Selectie Description **Nume proces Tip proces** \*Tip \*Format Manual Batch Publish  $\blacktriangledown$  TXT EOP\_PUBLISHM Application Engine Web Distributie  $\Box$ Transf. tranzactii Fin.in EBS PS\_GL\_TOTAL  $\blacktriangledown$  TXT Application Engine Web **v** Distributie  $\overline{\mathcal{L}}$ 

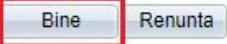

- ➢ Bifa pe: Transfer tranzactii financiare în EBS
- ➢ Clic pe butonul: **Bine**

În următoarea fereastră dăm clic pe **Monitor proces**:

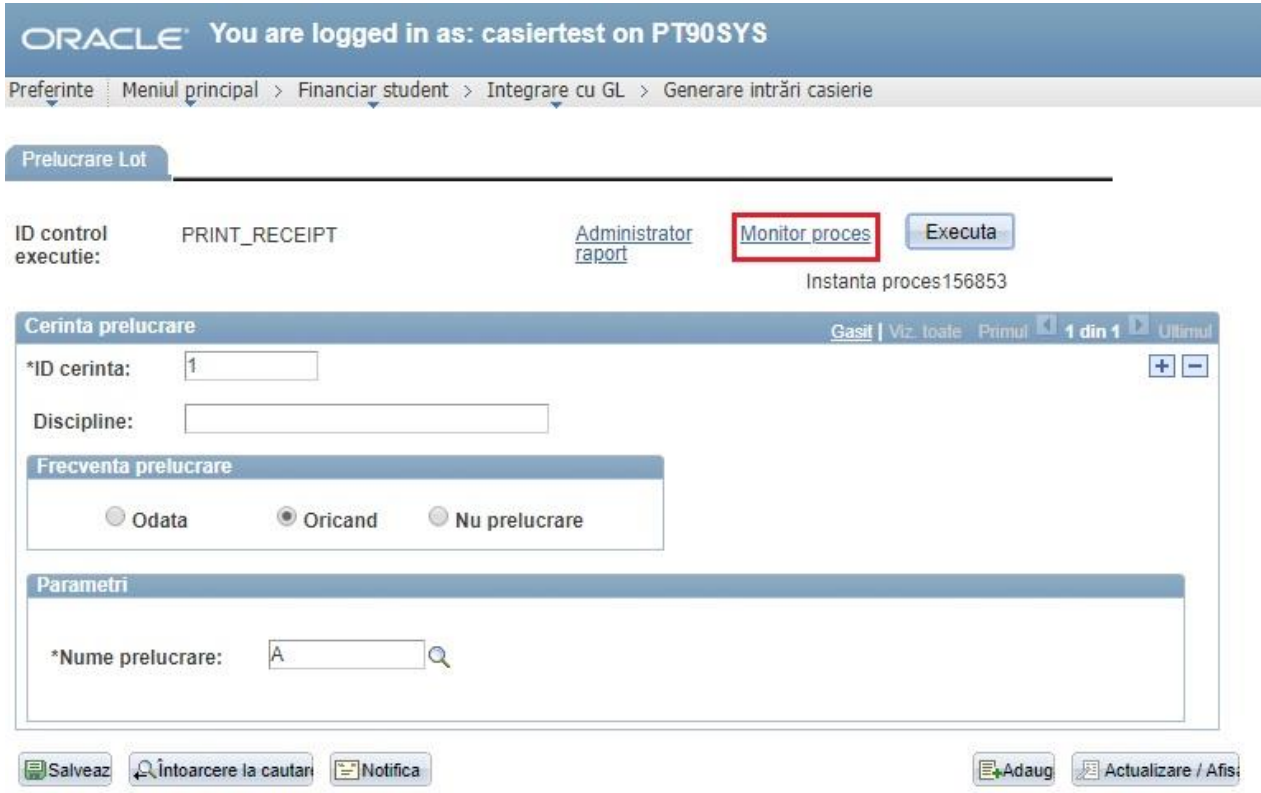

În următoarea fereastră vom da clic pe butonul **Reîmprospătare** de mai multe ori, până când la stare rulare apare Succes.

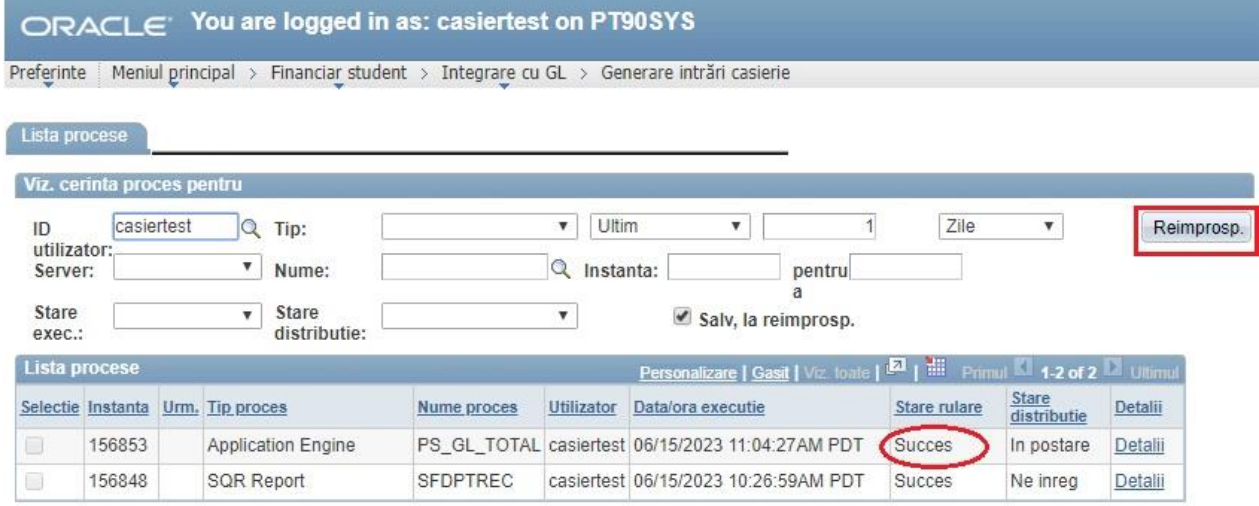

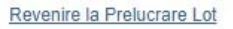

Salveaz ENotifica